## First Step: Apply for Permit or License

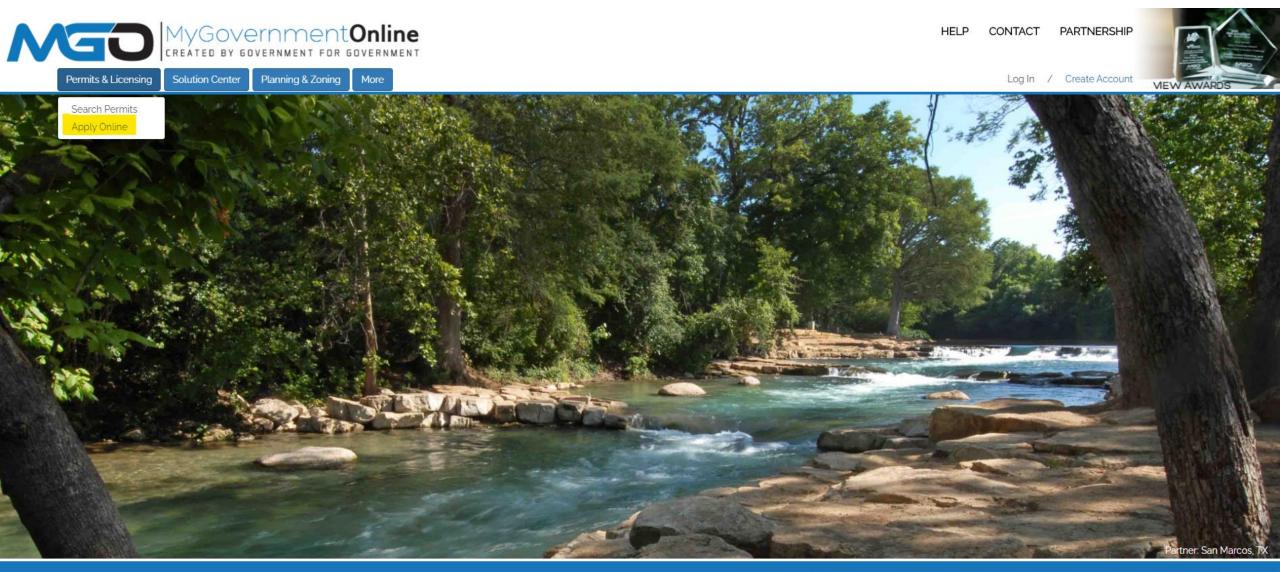

## Second Step: Login or Create New Account

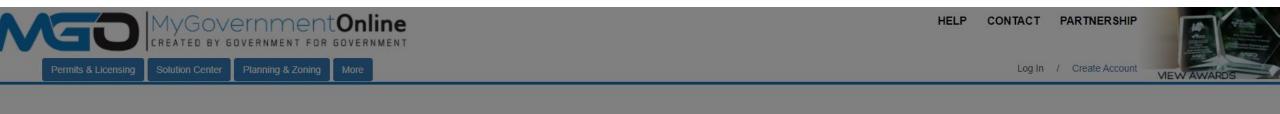

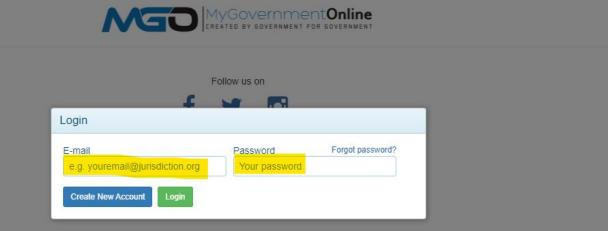

## Third Step: Once Logged In, Find "Apply Online"

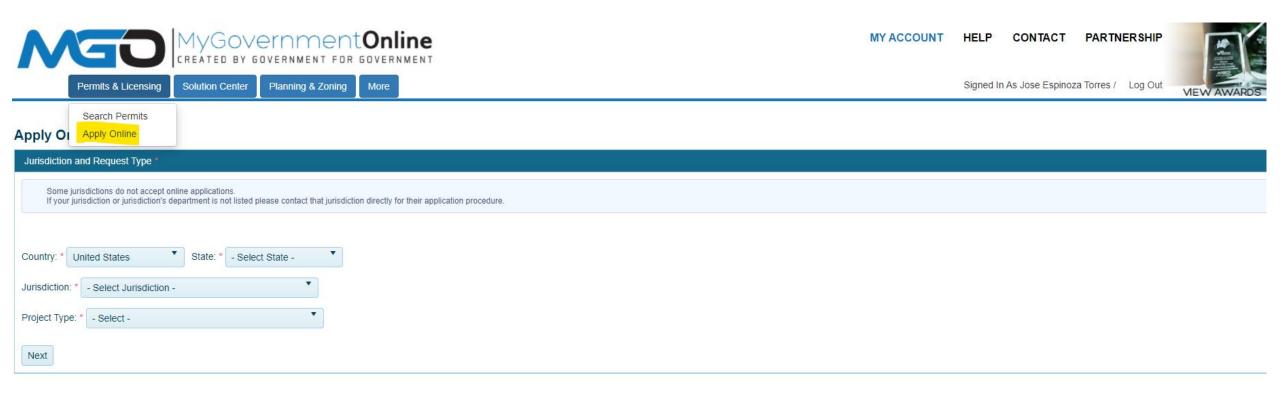

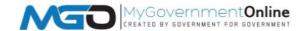

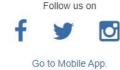

#### Fourth Step: Continue Application Process

#### **Apply Online**

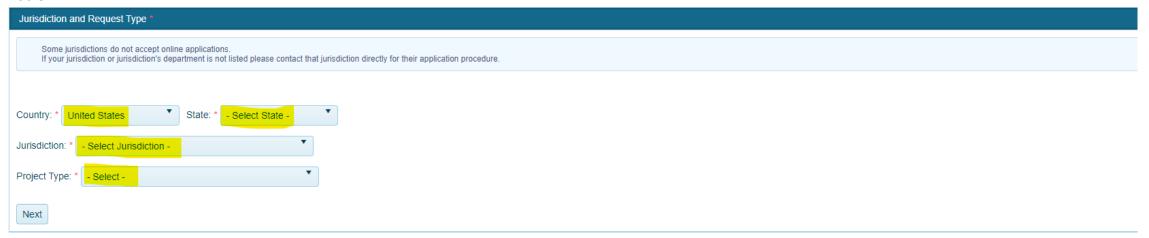

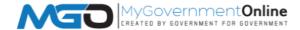

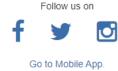

## Next Step: Continue Application Process

#### **Apply Online**

| Jurisdiction and Request Type *                                                                                                    |
|----------------------------------------------------------------------------------------------------|
| Some jurisdictions do not accept online applications. If your jurisdiction or jurisdiction's department is not listed please contact that jurisdiction directly for their application procedure. |
|                                                                                                    |
| Country: * United States                                                                                                    |
| Jurisdiction: * Georgetown                                                                                                    |
| Project Type: * Electric Engineering                                                                                                    |
| Next                                                                                                    |

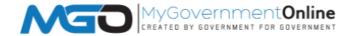

Follow us on

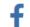

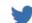

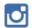

Go to Mobile App.

### Next Step: New Application

#### **Apply Online**

Online Permitting Application \*

Get Started on a New Application

Add a permit to an existing project

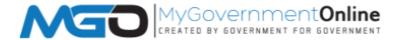

Follow us on

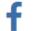

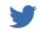

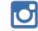

Go to Mobile App.

# Next Step: Application Type

#### **Apply Online**

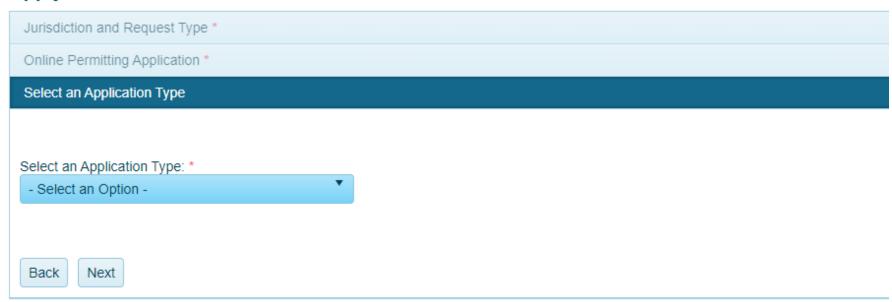

# Application Type and Information

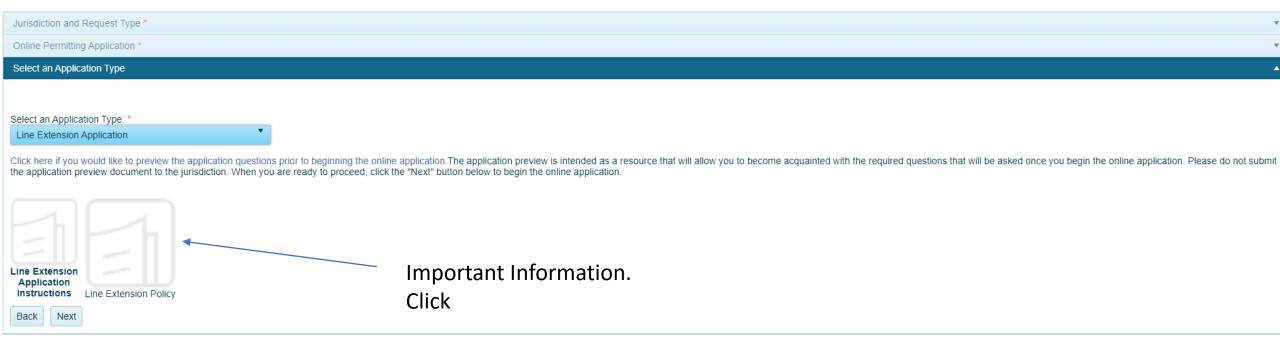

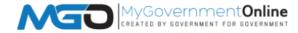

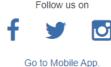

## Next Step: Physical Address

#### Apply Online

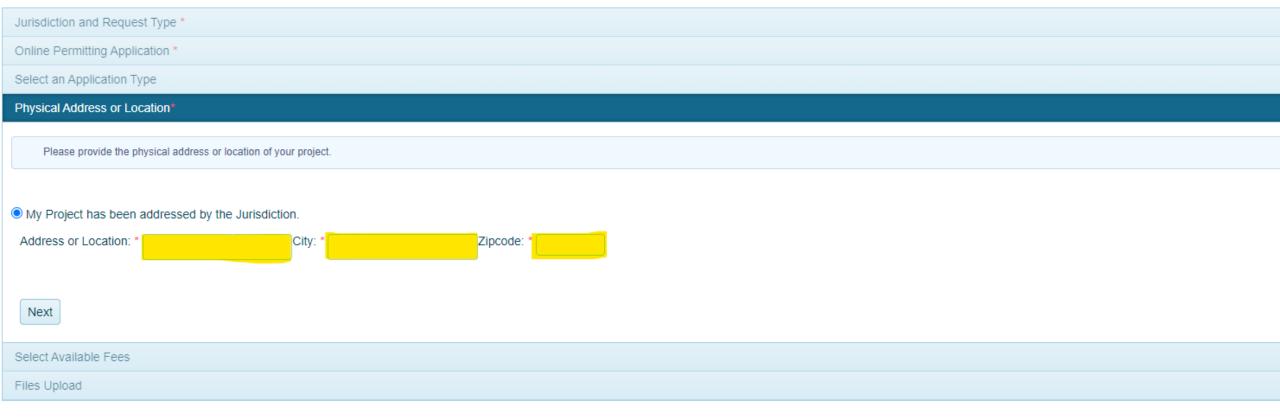

#### Next Step: Provide Contact Information

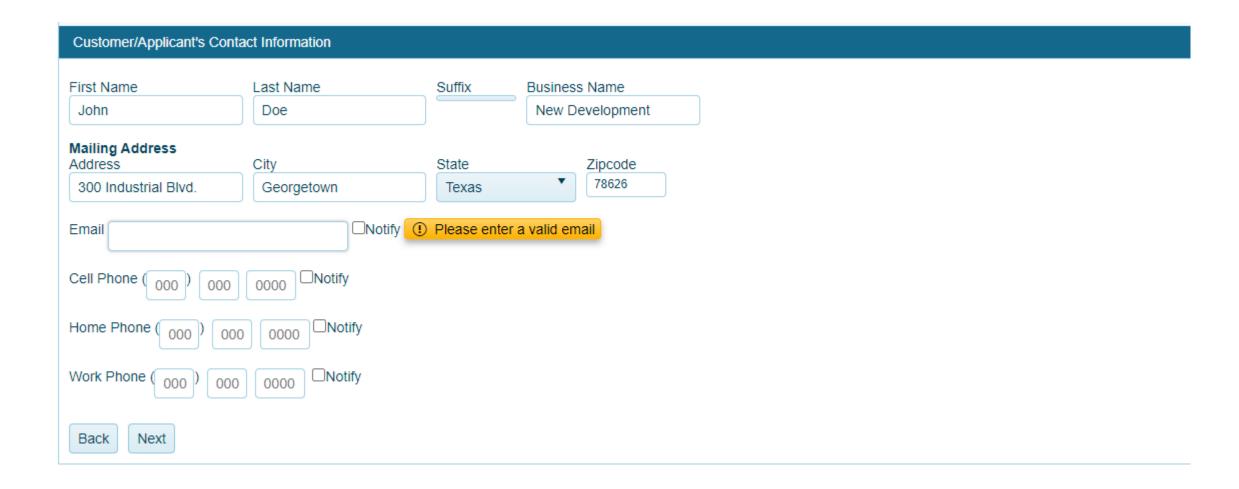

### Next Step: Provide Engineering Contact

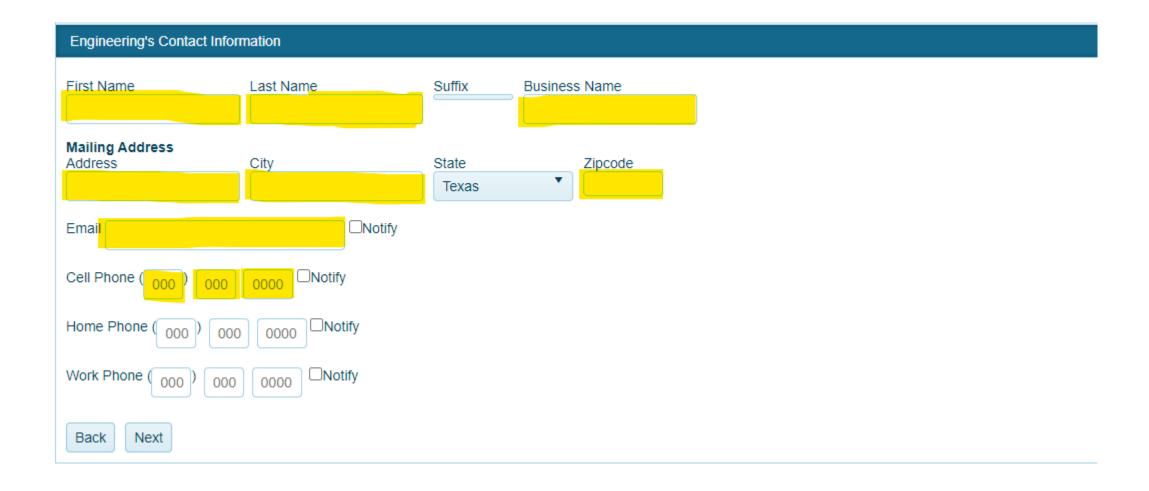

#### Next Step: Provide Construction's Contact Info

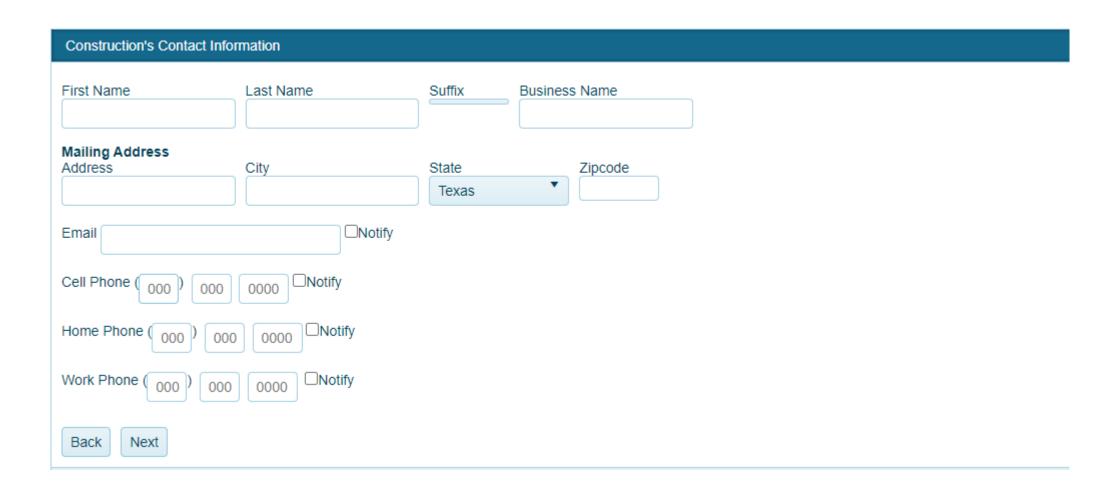

# Next Step: Fee Information

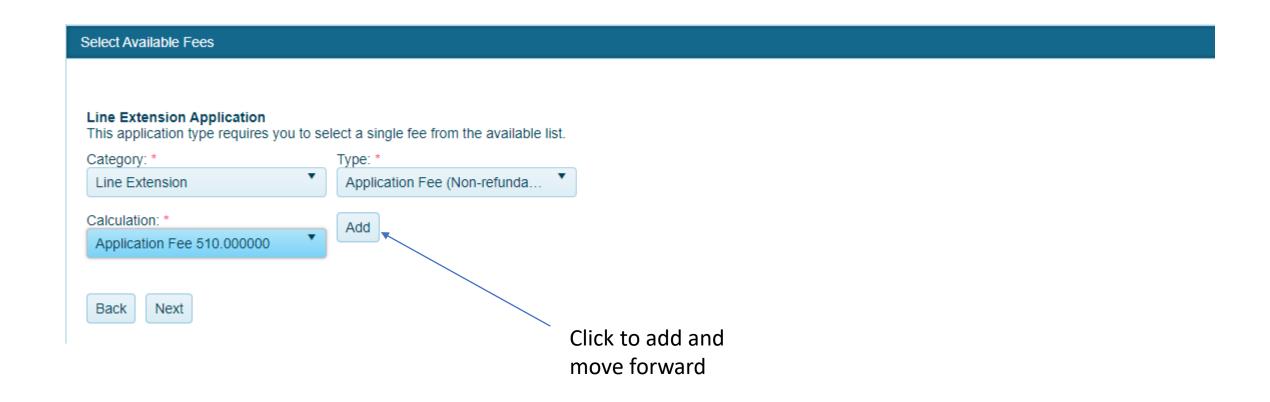

## Next Step: Provide Addresses

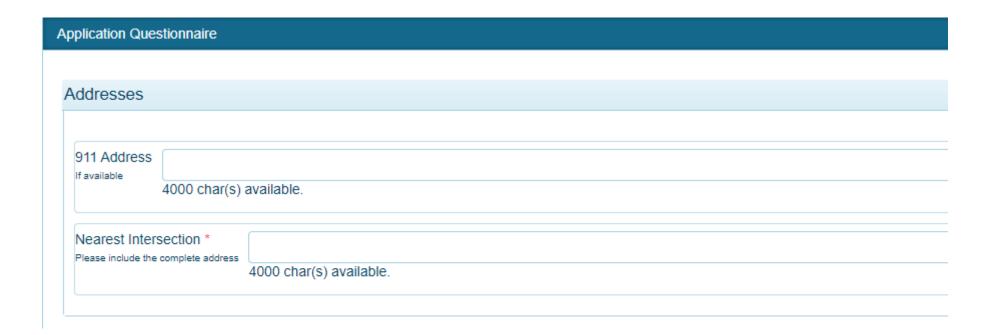

### Next Step: Provide Line Extension Information

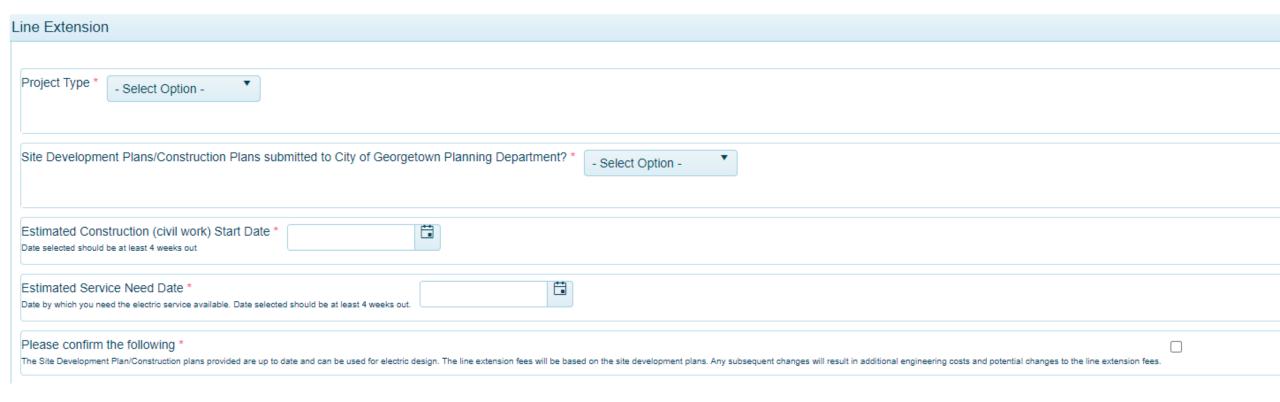

#### Next Step: Provide Electrical Information

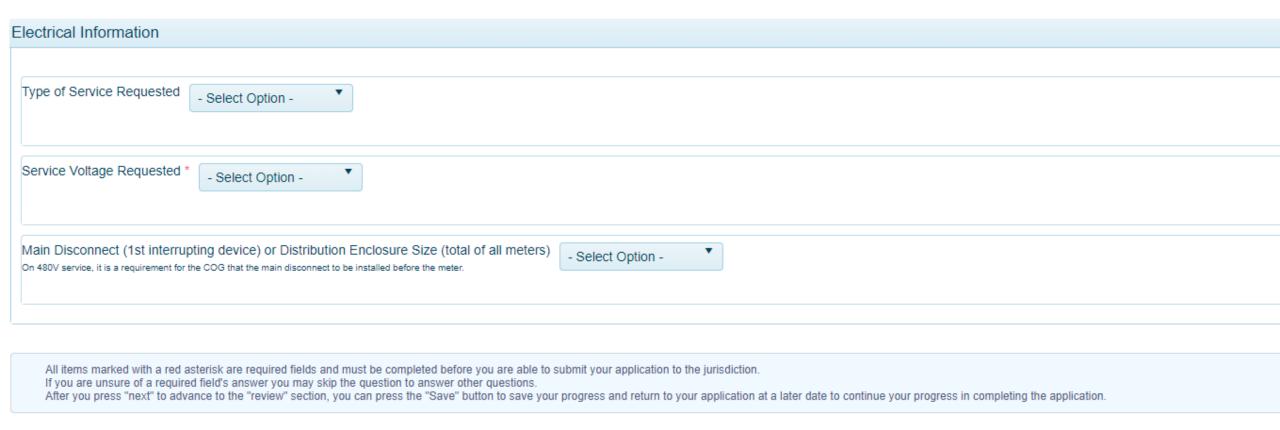

## Next Step: Upload all project documents

#### Files Upload

If you are attaching any files to this application, click "Upload Files", select the file(s), and please wait for the file(s) to finish uploading before proceeding to the next step. If you are expected to include files with your application, a notice will appear below these instructions to inform you of what to upload.

Upload the following files with your application. When possible, please upload PDF files. Consolidate documents/pages into as few PDF documents as possible.

- Site development plan/Construction Plan/Design renderings \* Required

Please provide the current AutoCAD\*\* file of site development plan/Construction Plans reviewed by City of Georgetown's Planning department are submitted for electric designs. \*\*AutoCAD File Requirements: A 1:1 scaled AutoCAD file of the Civil & Utility Site Plan with preferred transformer & meter locations and must be bound without XREF reliance. Formatting must follow Coordinate System: TX83-CF and AE Criteria Manual 1.14.2 requirements.

Upload Files

- Load analysis form

All commercial and industrial projects should complete the Load analysis form.

Upload Files

- Civil plans

Upload Files

- Landscape plans

Upload Files

- MEP set of PDF plans

Upload Files

- Files

Upload Files

Back

ack Next

#### Next Step: Process Payment

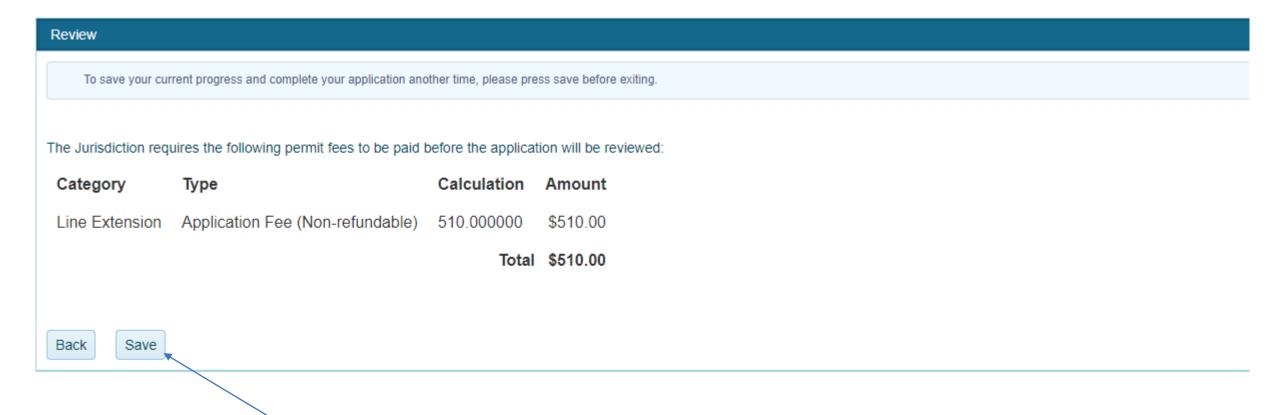

Click to Pay Fees

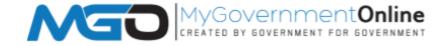

### Next Step: Application Payment and Review

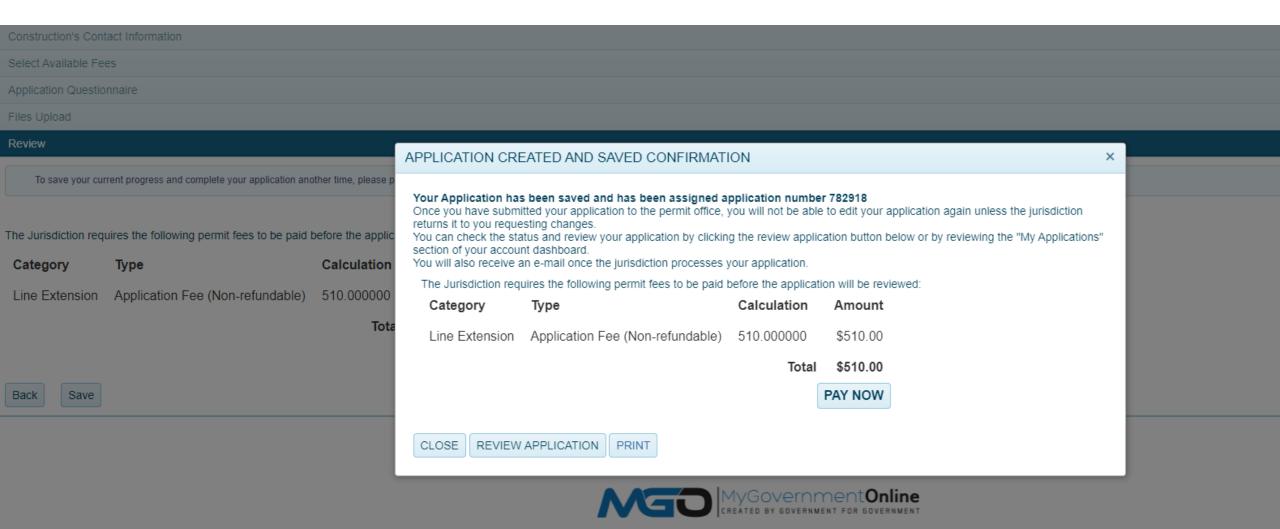

## Complete and submit

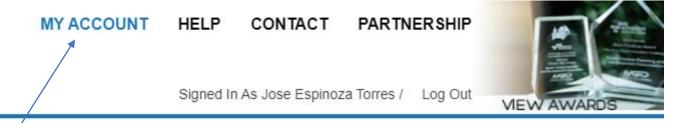

View Applications on Dashboard